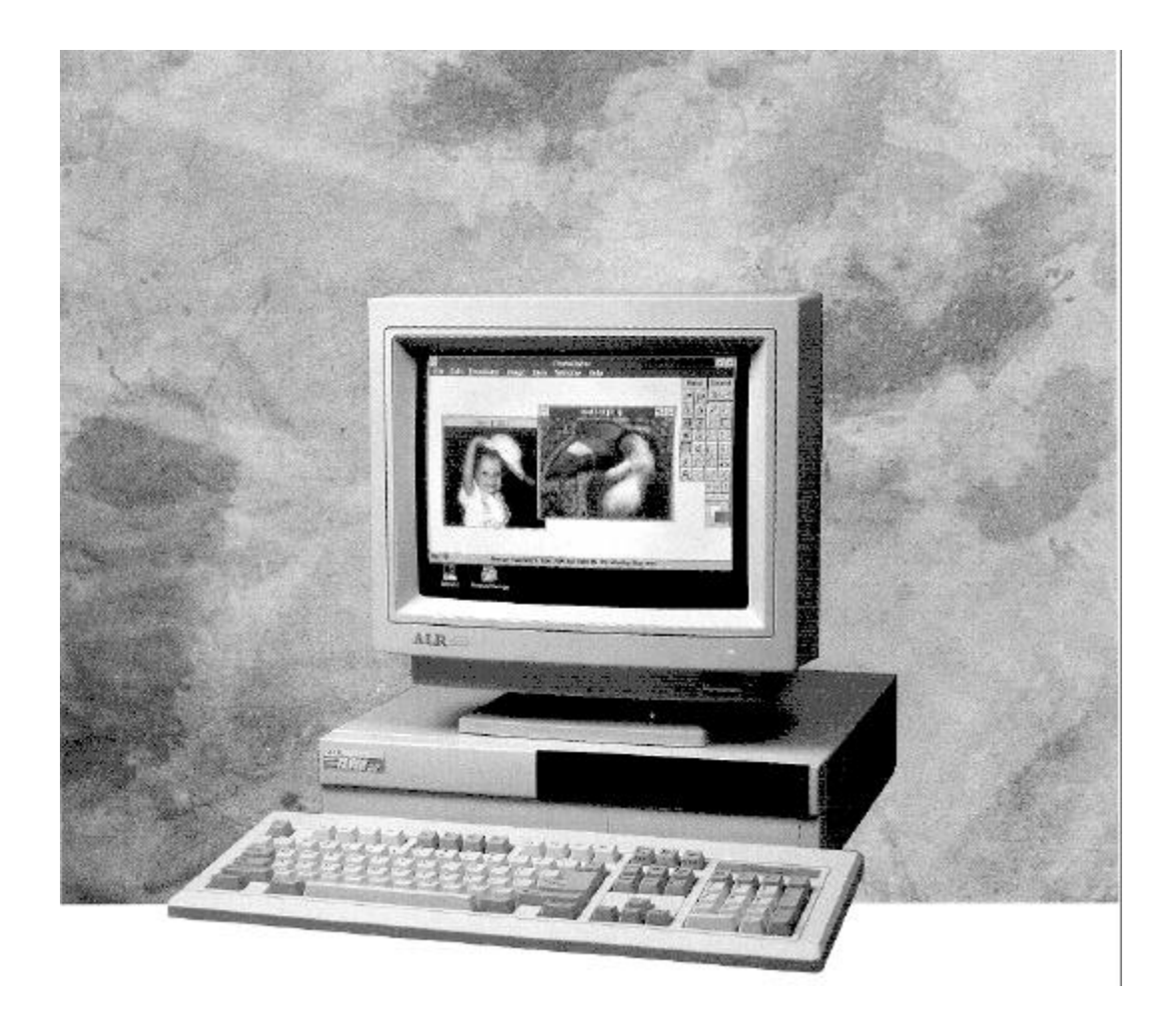

# **ALR FLYER 32DT User's Manual**

## Preface

The *ALR FLYER 32DT User's Manual* provides the information necessary to install and operate your new ISA computer manufactured by Advanced Logic Research (ALR), Inc. This manual assumes you have some experience using IBM-type personal computers and are familiar with DOS operating systems. You should know how to use a standard keyboard and understand special keys (for example, CTRL). You can obtain background in these areas by referring to your DOS system documentation. Additional information is available in various instruction manuals for IBM PC, AT, and PS/2 systems, which you can purchase at your local bookstore.

### **Chapters and Appendixes in This Manual**

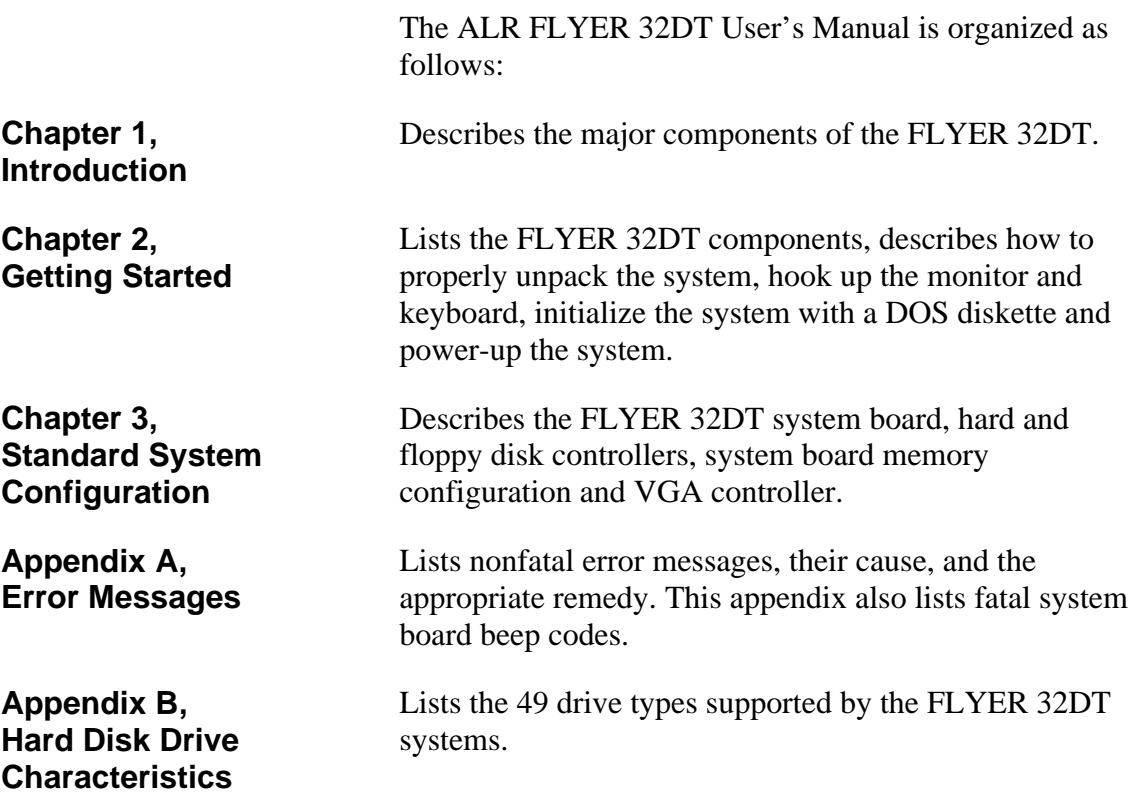

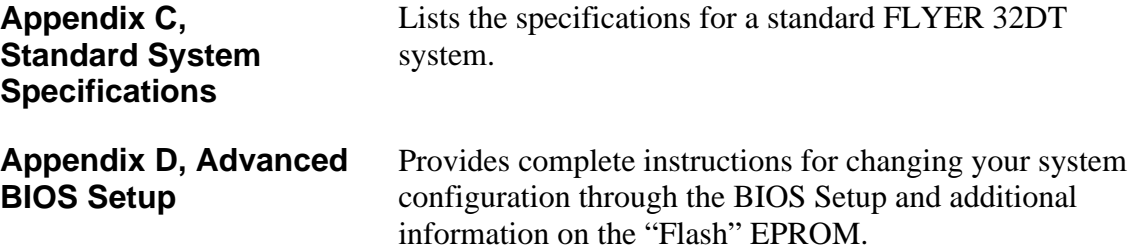

## **Conventions Used in This Manual**

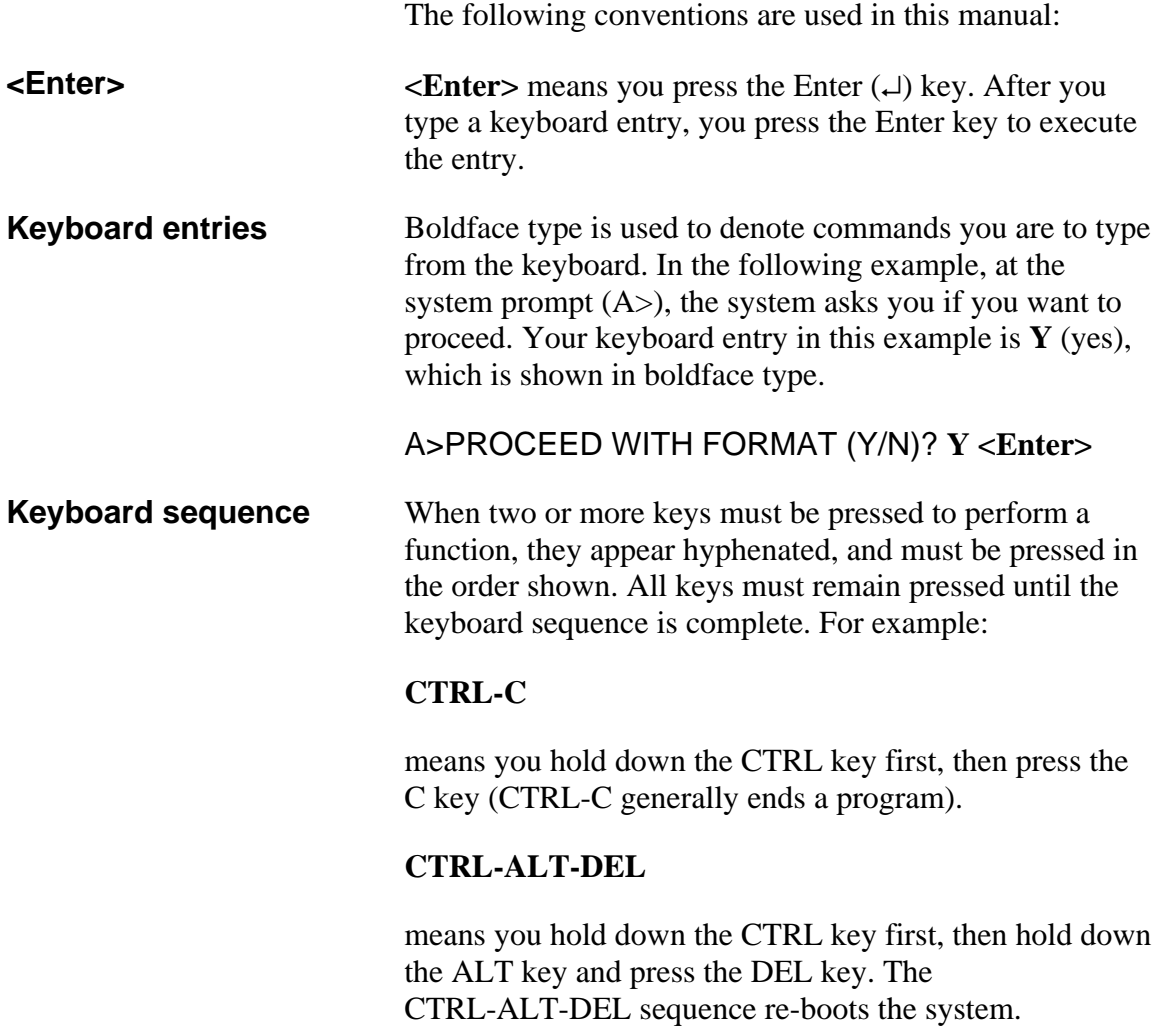

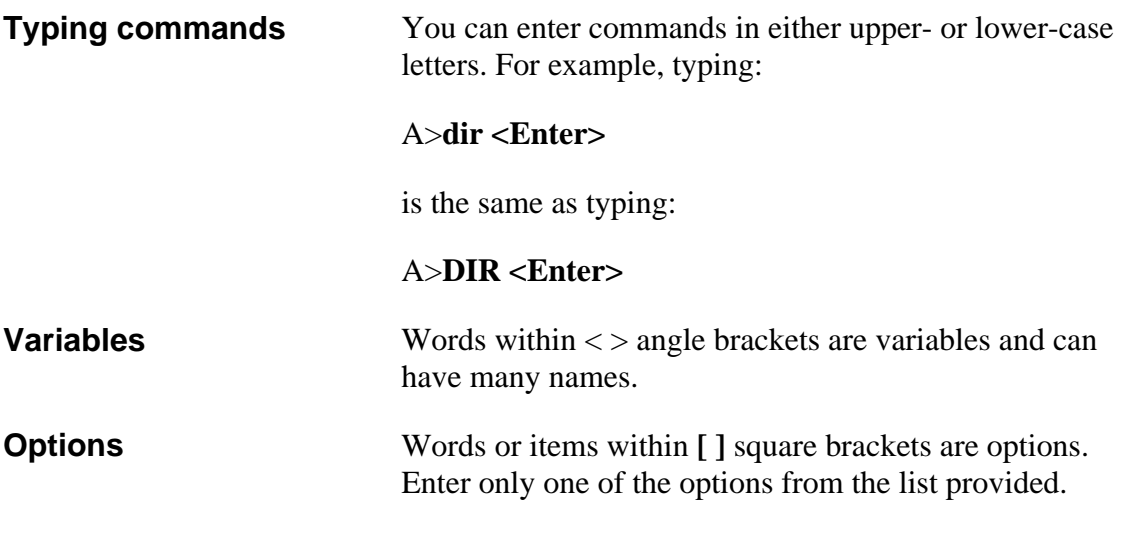

the meaning of each icon.

and operating your system.

### **Icon Definitions**

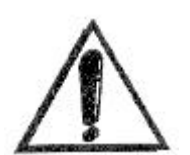

**IMPORTANT:** Information of greater importance than a note, but ignoring this won't cause any damage.

**NOTE:** A helpful tip intended to assist you in setting up

Throughout this manual, you will see a number of icons flagging certain portions of text. The following explains

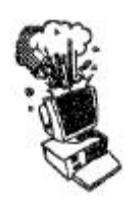

**CAUTION:** Ignoring this icon could result in damage to your hardware.

## **Acronyms and Abbreviations**

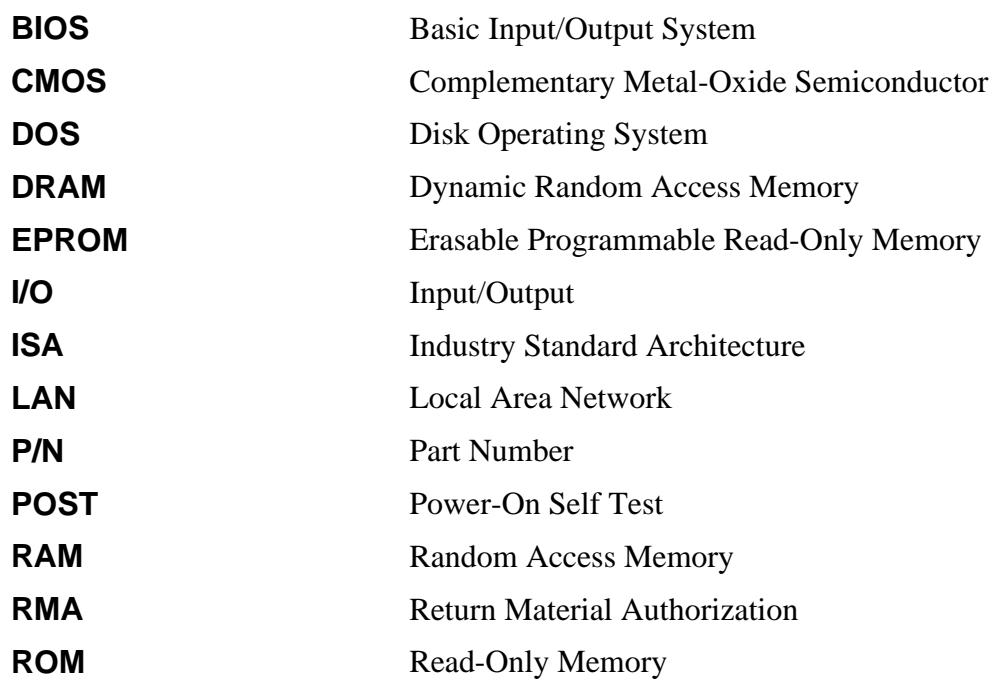

## Chapter 1 Introduction

Even with its compact size, the Flyer 32DT supports three full-sized ISA cards. In addition, the Flyer 32DT utilizes ALR's modular design, allowing powerful upgrade paths and ensuring longevity.

These features combine to make the Flyer 32DT Ideal as either a network node, business or home computer. The Flyer 32DT contains either a 486SX or 486DX CPU, and is equipped with a 3.5-inch 1.44-MB floppy disk drive. And with Its embedded VGA controller and standard hard disk drive with MS-DOS and Microsoft Windows (except Model 1), setting up your system couldn't be simpler. Just connect power and plug in your monitor. As your needs increase, you can easily upgrade your CPU all the way up to a 50-MHz 486DX system. You can even add an additional hard drive, floppy drive, tape backup or CD-ROM.

### **Components and Performance Features**

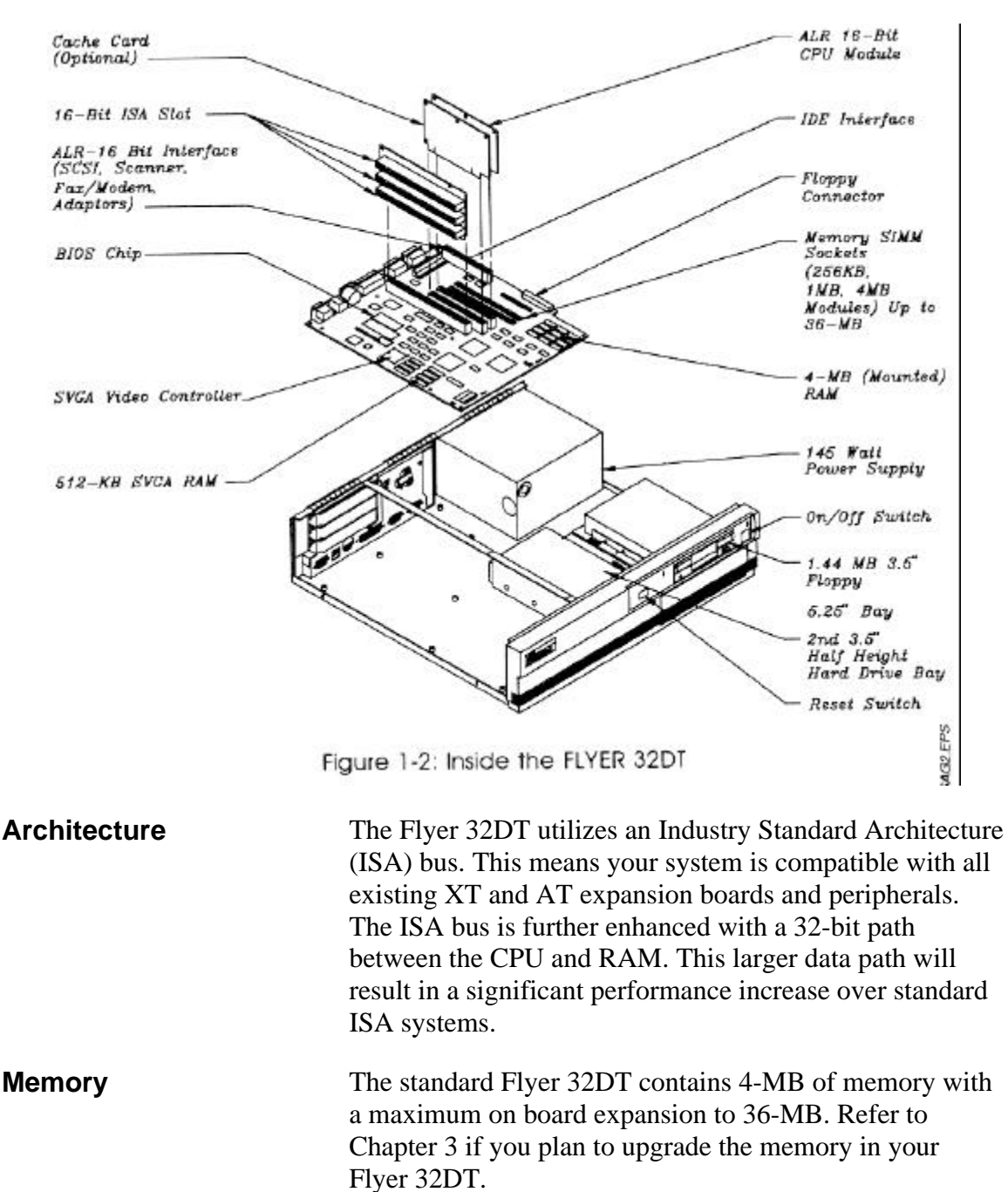

Figure 1-2 shows the major components inside the FLYER 32DT. The following subsections describe some of these major components.

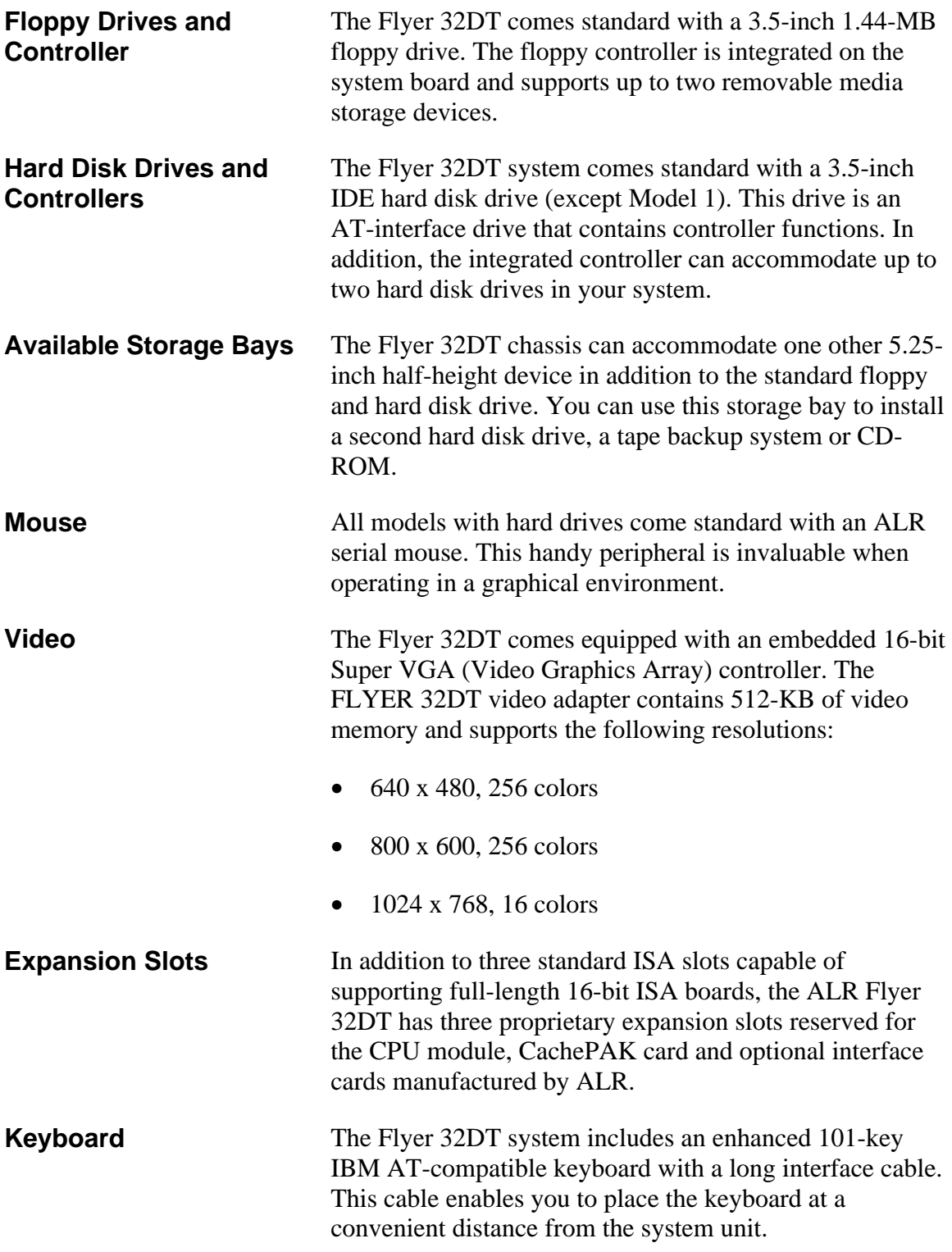

**BIOS EPROM** The Basic Input/Output System (BIOS) from Phoenix Technologies Ltd. controls the input/output (I/O) devices in the system. The I/O protocol for peripheral devices such as terminals, printers, and scanners is completely IBM-compatible. The BIOS EPROM also provides the BIOS SETUP program, enabling you to configure the Flyer 32DT.

> You can activate the BIOS SETUP program by simultaneously pressing the **CTRL-ALT-ESC** keys at the DOS prompt, or if the system's setup configuration is incorrect, the system prompts you to press the **F2** key at boot up.

## Chapter 2 Getting Started

The following sections describe how to:

- Properly unpack your FLYER 32DT system
- Connect your monitor and keyboard
- Install the smoked glass door
- Power up the system
- Prepare the hard disk drive for an operating system

### **Installing the Smoked Glass Door**

- 1. Insert the protruding plastic knob on the smoked glass door into the corresponding hole in the chassis, as shown in Figure 2-1 below.
- 2. Bend the door slightly and insert the remaining plastic knob into the corresponding hole on the chassis, as shown below.

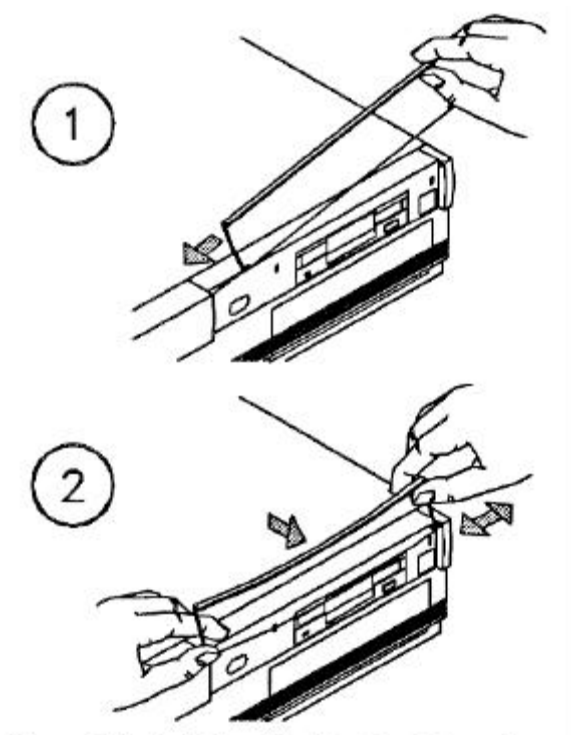

Figure 2-1: Installing the Smoked Glass Door

### **Connecting the Monitor and Keyboard**

The keyboard and optional FlexVIEW 3X monitor must be connected to the system I/O (input/output) connectors via cables. The use of a shielded and properly grounded interface cable(s) is required to comply with FCC regulations. Figure 2-2 shows the rear of the FLYER 32DT chassis and identifies the various I/O connectors.

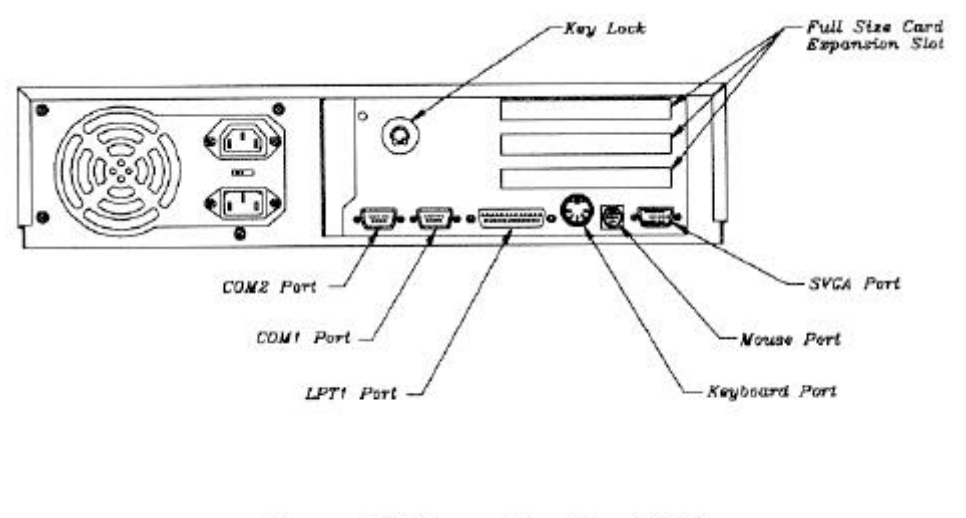

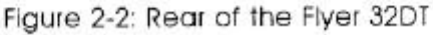

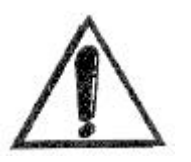

**IMPORTANT:** In order to comply with the requirements of the German Ergonomic Standard ZHI/6 18, only a monitor with such approval must be used.

The keyboard should be plugged into the keyboard port. The monitor should be connected to the monitor port, as illustrated in Figure 2-3. Optional equipment connections include the parallel, mouse and two serial ports, as well as the three internal expansion slots which can be used for optional boards such as network cards, controller cards, scanners and modems.

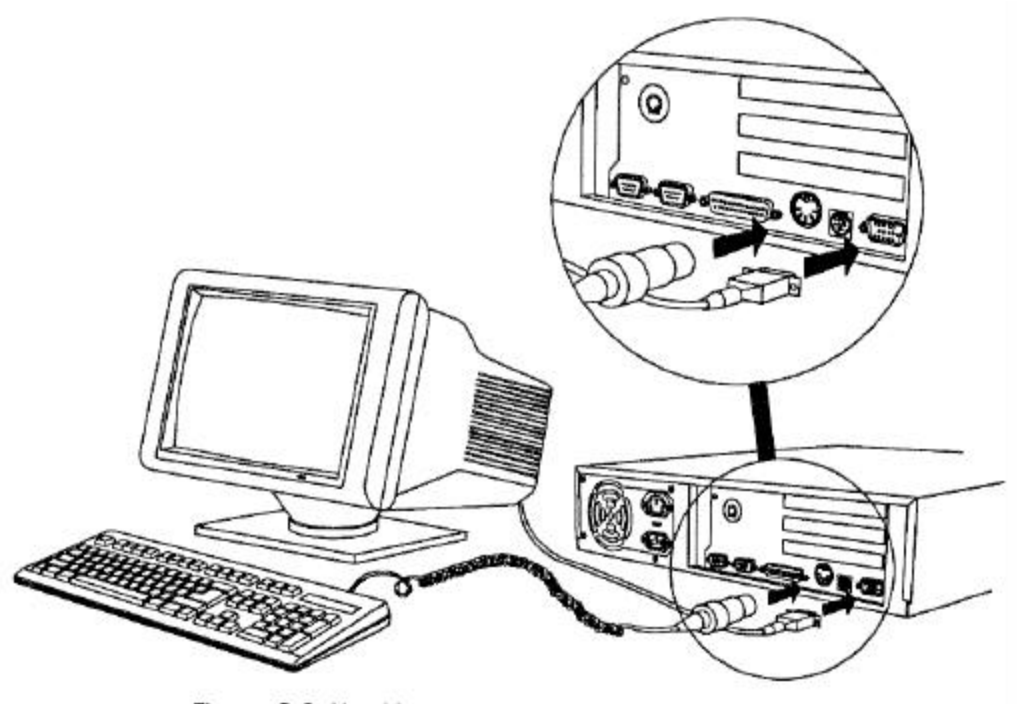

Figure 2-3: Hooking up the Keyboard and Monitor

### **Powering Up the System**

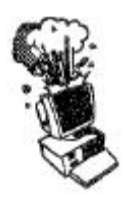

**CAUTION:** Make sure the AC voltage switch located on the rear of the FLYER 32DT is set to the correct voltage. For example, in the United States, set the switch for 115 volts. Refer to Figure 2-2 for the location of the AC voltage switch.

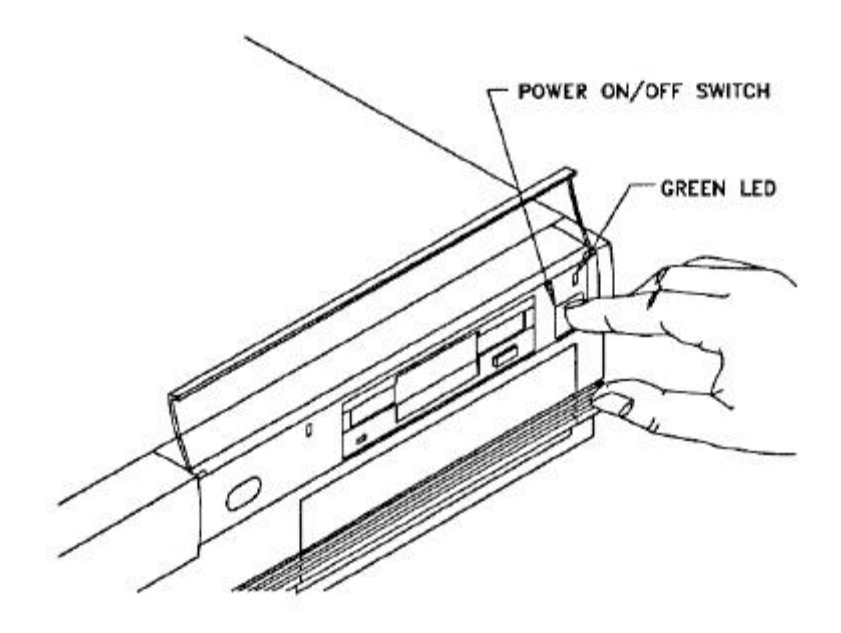

Figure 2-4: Power On/Off Switch

Turn the power ON by pressing the power on/off switch, as illustrated in Figure 2-4. The green LED (power status indicator) will light when power is on. Turn the monitor power ON.

On power-up, the FLYER 32DT checks its system memory, even if the monitor isn't on. The time it takes your system to perform the memory check depends on the amount of system memory. The monitor displays a powerup message, similar to the one shown on Figure 2-5.

Phoenix 80386SX ROM BIOS Plus Version x.xx.xx Copyright (C) 1985-1989 Phoenix Technologies Ltd. All Rights Reserved

Advanced Logic Research, Inc. Flyer 32DT

<640K> Base Memory, <3456K> Extended

Figure 2-5: Power On Message

If the system fails the memory test, the monitor displays an error message preceded by two beeps.

If the video adapter is not initialized when the error occurs, a beep code signals the error message.

Appendix A lists the power-on self-test (POST) error messages. Most messages are nonfatal or offboard failures.

If a fatal error message occurs, contact your ALR reseller for field service support. Do not return any equipment to the factory without obtaining a **Return Material Authorization** (RMA) number. The RMA number must be written clearly on the carton.

Insert your DOS diskette in Drive A and press **F1** to reboot the system. The system responds with the following:

Current date is Sat 02-15-1992 Enter new date (mm-dd-yy): <Enter> Current time is 14:10:45.05 Enter new time: <Enter>

If the date or time is incorrect or if the system powers up with the message INVALID CONFIGURATION INFORMATION, you can run the BIOS SETUP program to make corrections. The "BIOS SETUP Program" section later in this chapter explains which of these two setup programs to use when reconfiguring the system.

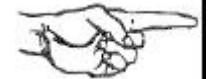

NOTE: The procedure above is to be followed the first time you boot up your FLYER 32DT system. After you have prepared your hard drive for DOS (as described later in this chapter), the system will automatically boot from the hard drive.

### **BIOS Setup Program**

You can invoke the BIOS Setup Program by simultaneously pressing **CTRL-ALT-ESC** at the DOS prompt. The following menu screen will appear.

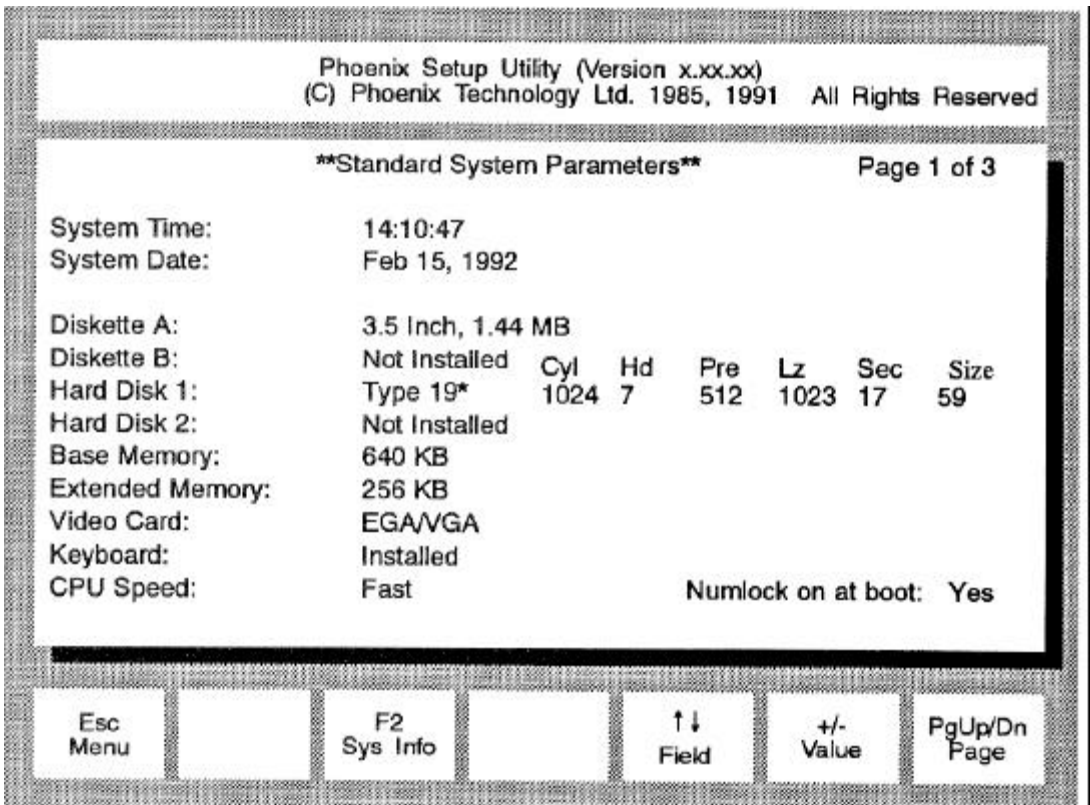

\* The drive type depends on the size of drive in your system. Refer to Appendix B for a list of drive types.

> Verify that the configuration information displayed on the first SETUP screen reflects your current configuration. You can use the  $\text{Up } (\uparrow)$  and  $\text{Down } (\downarrow)$  arrow keys to highlight any incorrect information. Use the **Plus (+)** and **Minus (-)** keys to change the highlighted parameter. Pressing the F1 key will provide you with help Information as you make your changes.

> Once you have made the appropriate changes, press **ESC** to exit the Setup screen. You must then press **F4** to record the information in CMOS and reboot the system.

Pressing **ESC** followed by **F6** will exit the SETUP program without changing your current configuration.

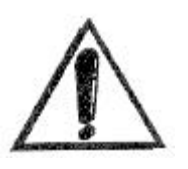

**IMPORTANT:** In order for your configuration changes to be recorded, you must press **ESC** and then **F4** to allow your system to re-boot. Pressing **F6** or simply turning off your system will cause all your changes to be lost.

More comprehensive information for the BIOS Setup program can be found in *Appendix D, Advanced BIOS Setup.*

### **Preparing the Hard Disk for DOS**

Your hard drive should have been formatted at the factory. If this is not the case, or your system does not boot from the hard drive when you apply power, follow the procedure below.

**IMPORTANT:** This procedure should only be performed if your system does not boot from the hard drive. Partitioning and formatting the hard drive will erase any data and programs stored on it.!

To initialize the hard disk, you will use the DOS commands, FDISK and FORMAT. These commands are explained briefly be-low — for further details refer to your DOS manual. Use the following procedures to partition and format the hard disk. These procedures should only be followed the first time you use your system, or after a low-level format.

**Partition the Hard Disk Drive Using FDISK** If you have not already done so, insert your DOS diskette in Drive A and boot the system by entering:

 **(F1 = function key)** 

To partition the drive, enter:

#### A>**FDISK <Enter>**

The FDISK program displays a series of menus to help you partition your hard disk for MS-DOS. This feature allows you to divide your drive into several smaller "drives." If you are using DOS 3.3 or earlier, the largest partition you can create is 33-MB. With later versions of DOS, you can define the entire drive as a single partition.

After setting an active partition, the system reboots. If the system does not allow you to complete the FDISK procedure, make sure the system setup information is correct. More specifically, you need to make sure the drive type is correct. A label indicating the appropriate drive type is attached to the ALR hard drive.

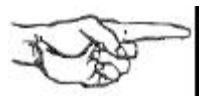

**NOTE: The hard disk drive is low-level formatted at the factory — you should use the low-level format procedure only if your hard disk drive has crashed.** (If your hard disk drive has crashed, you normally receive the error message, "Hard Disk Failure.")

**Initialize the Hard Drive** With the DOS diskette still inserted in Drive A, format the hard disk by entering:

#### A>**FORMAT C:/S <Enter>**

This will format the drive and transfer the DOS system files required for booting. You can now boot the hard disk drive. To verify that it is bootable, open the door to Drive A: and reboot the system by entering:

#### **CTRL-ALT-DEL** (DELETE key)

The DOS system prompt is displayed from Drive C as

 $C >$ 

Your FLYER 32DT hard disk system is now ready to run DOS applications.

If you wish to prepare your hard disk for other operating systems such as OS/2, UNIX, XENIX or Novell, refer to the documentation supplied with your operating system software.

### **Logging Hard Disk Drive Characteristics**

ALR recommends that you run the SETUP program to check characteristics of the hard disk installed in your system. Knowing your drive configuration helps if you must set up the system after a crash that destroys the contents of the CMOS RAM. If your system loses its configuration information, check the label on the drive for the drive type or call your dealer. Appendix B lists all available drive types and their associated characteristics. This list is invaluable if you install a new drive and must define its drive type.

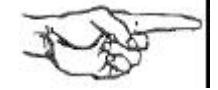

**NOTE:** If there isn't one already, you should paste a label on your system listing any configuration changes for future reference.

# Chapter 3 Standard System Configuration

This chapter describes the configurations for the various components of the standard FLYER 32DT. The following boards and controllers are included with the standard FLYER 32DT system:

- system board
- ALR CPU module
- VGA controller (embedded)
- IDE hard disk controller (embedded)
- Floppy disk controller (embedded)

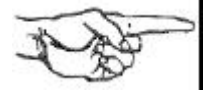

**NOTE:** The FLYER 32DT hardware configurations are factory set and should normally require no changes. Descriptions provided in this chapter are intended as reference aids.

## **Opening the System Unit**

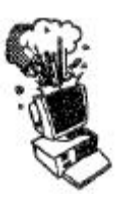

**CAUTION:** Make sure the power switch is OFF and the power cord is removed from the system unit. Turn off any other equipment connected to the computer. Installing any component while the power is ON can permanently damage your computer and its parts.

To open the chassis to re-configure the boards and/or add optional accessories, refer to Figure 3-1 and follow the procedure below.

- 1. Remove the two Philips screws on each side of the chassis. Unlock the keylock located on the rear of your system and lift from the back.
- 2. Lift the chassis cover straight up, and carefully remove.

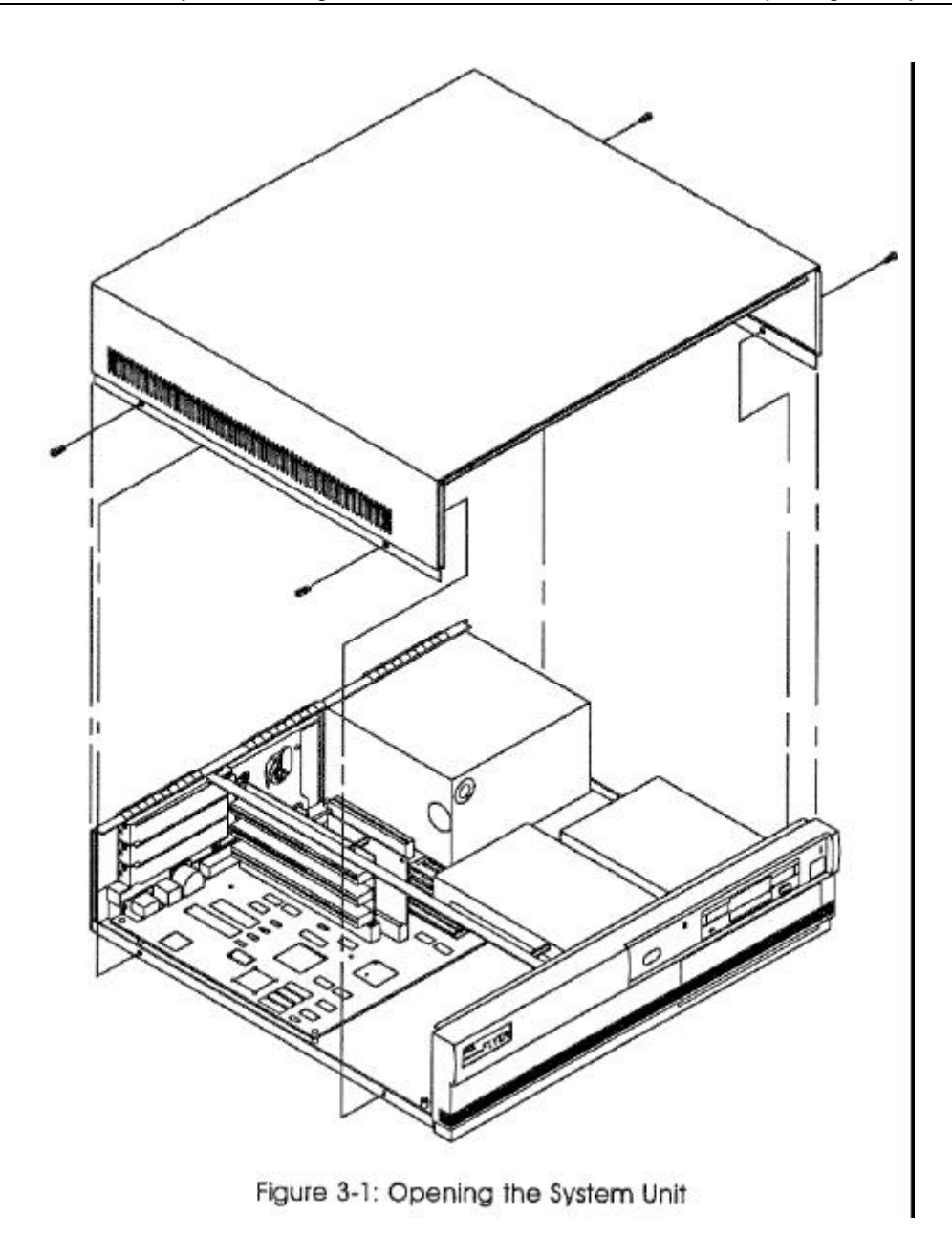

### **System Board Layout**

Figure 3-2 shows the locations of the various system board components. The following sections describe how to configure these components and I/O ports.

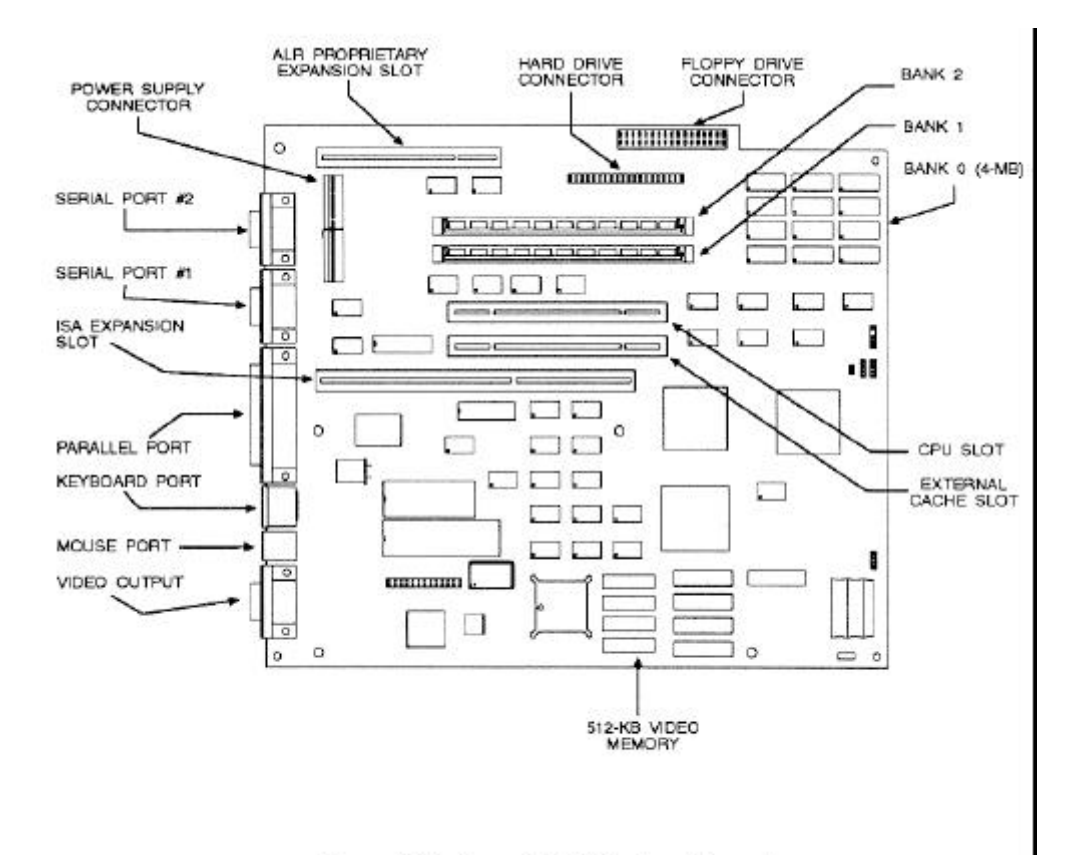

Figure 3-2: Flyer 32DT System Board

**Floppy Disk Controller Configuration** The system board includes an integrated floppy disk controller, which contains the circuitry and control functions for interfacing up to two floppy disk drives. This controller supports 3.5-inch drives with 720-KB or 1.44-MB capacities and 5.25-inch drives with 360-KB or 1.2-MB capacities.

> Run the BIOS SETUP to reconfigure the system if you install additional floppy disk drives.

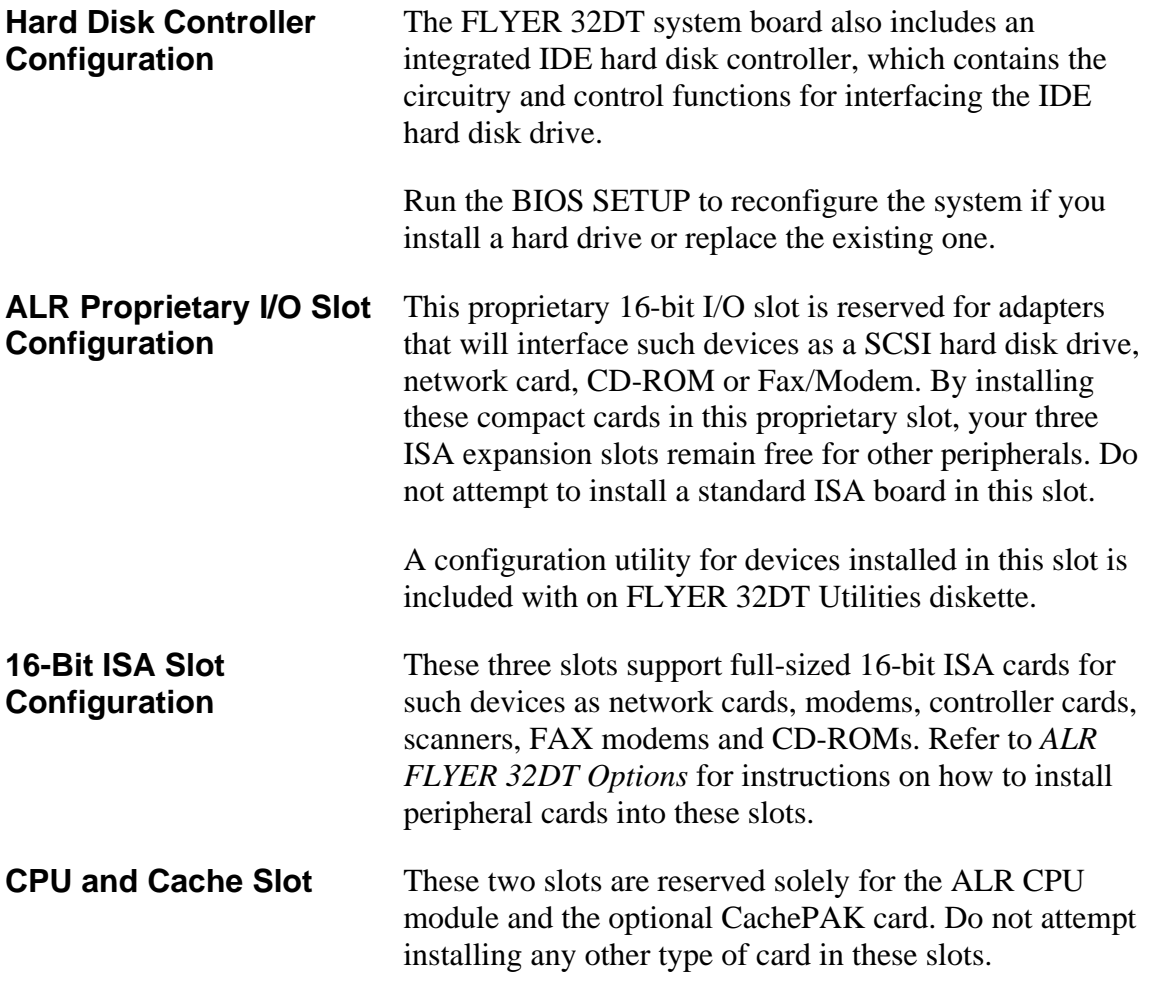

### **ALR CPU Module**

The CPU module in your system depends on the model you've selected. Refer to your *Flyer 32DT System Configuration* for specific information. This module also contains a socket for coprocessor support (except 50-MHz modules). These modules can be re-moved and upgraded as the need arises. Do not remove the CPU module unless you are upgrading your system or installing a coprocessor.

#### **Removing the ALR CPU Module** If you wish to remove your ALR CPU module to either upgrade it or install a coprocessor, follow the steps outlined below.

- 1. Open the system unit, as described earlier in this chapter.
- 2. Using a Phillips screwdriver, untwist the screw securing the top of the CPU card to the FLYER 32DT chassis. Remove the screw and spacer, being careful not to let any hardware fall on the system board. Refer to Figure 3-3 for details.
- 3. Firmly grasp the corners of the board and lift it out of the socket.

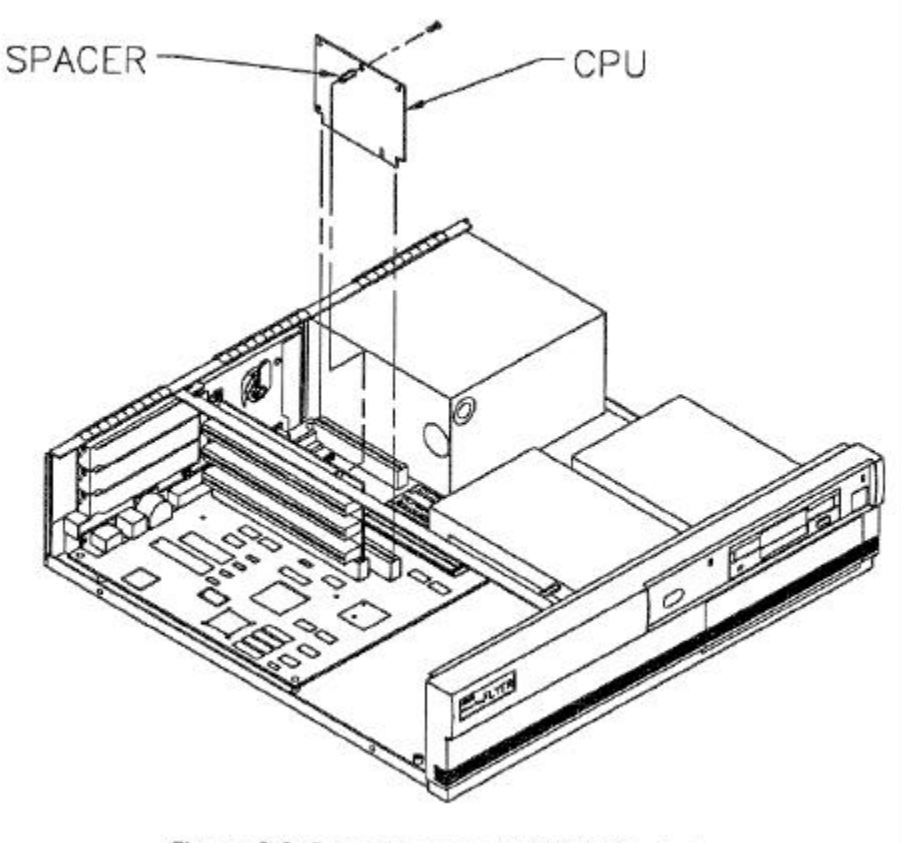

Figure 3-3: Removing the ALR CPU Module

### **Installing the ALR CPU Module**

After you have installed a coprocessor, or if you are upgrading your CPU, follow the steps below to install your CPU into its proprietary slot.

- 1. Insert the CPU module into the CPU slot, referring to Figure 3-3 if necessary. Apply even pressure until it is fully seated. Verify that the module is facing the correct way and is not cocked.
- 2. Replace the screw and spacer and secure the module to the FLYER 32DT chassis.
- 3. Close your system unit.

No configuration is required since your system will automatically detect and utilize any new hardware you installed.

### **System Board Memory Configuration**

The standard Flyer 32DT systems include 4-MB of memory installed on the system board.

Figure 3-2 shows the Flyer 32DT system board and the location of Banks 0, 1 and 2. Bank 0 consists of the standard 4-MB, is soldered on the system board and is not expandable. Banks 1 and 2 can hold either 4-or 16-MB memory modules.

Table 3-1 lists the possible system board memory configurations for the Flyer 32DT when using Genuine ALR RAM. The maximum system board memory is 36- MB.

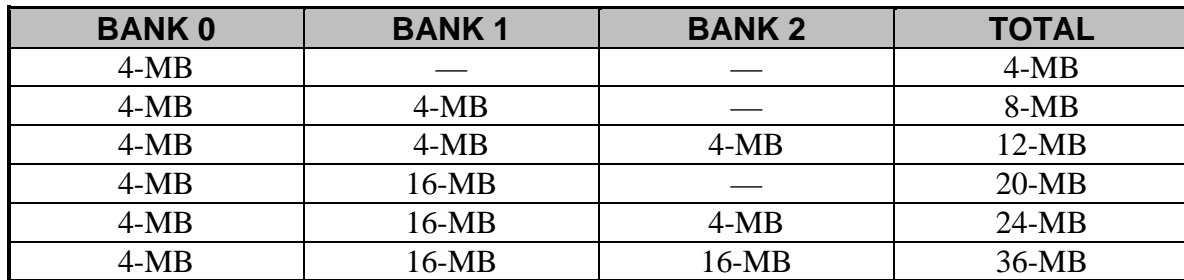

Table 3-1: FLYER 32DT Memory Configurations

**Installing RAM** 1. Angle the memory module slightly towards the system board as you insert it into the socket. Refer to Figure 3-4 if necessary.

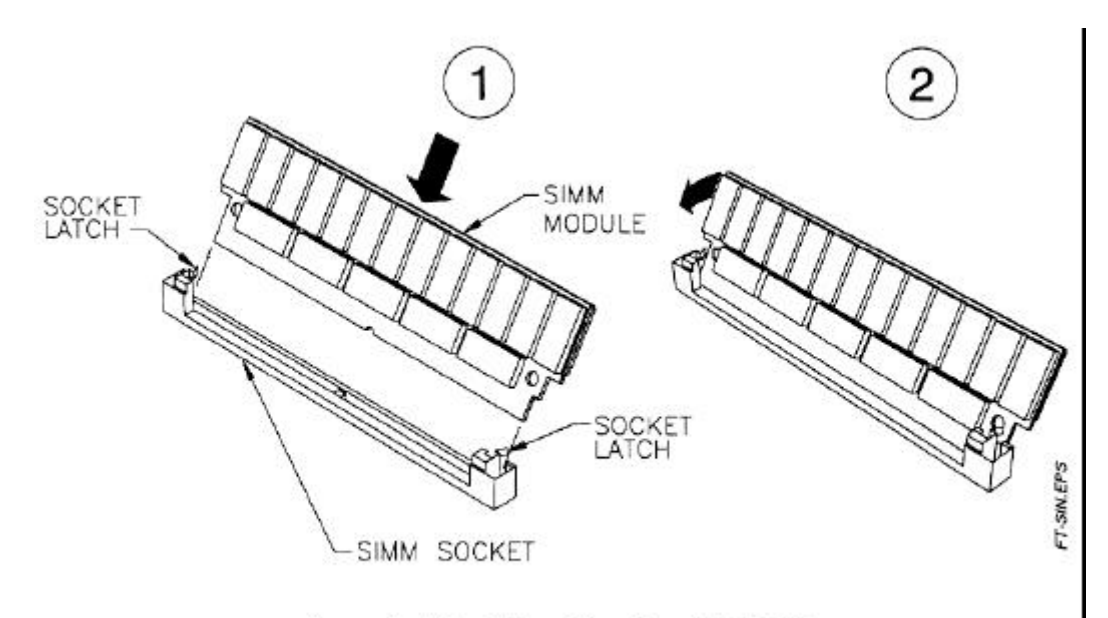

Figure 3-4: Installing Genuine ALR RAM

- 2. Press the memory module into the socket until its contacts are firmly seated.
- 3. Tilt the module up into a vertical position until the socket latches click into place.

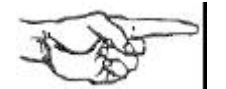

**NOTE:** Inspect the memory module to make sure it's seated within its socket. This can be verified by examining the top of the modules to ensure that they are all the same depth within their socket. If the memory modules aren't seated properly, memory errors will occur when you power up your system.

4. Close the system.

Once the RAM is installed, reconnect your peripherals and apply power.

The first time you boot, you will receive an INVALID CONFIGURATION message. Press **F2** to enter the BIOS Setup program. Press **ESC** followed by **F4** to record the new memory information and reboot.

**Removing RAM** To remove RAM, simply push the spring loaded latches outward and lift the memory module out of the socket.

### **VGA Controller**

An embedded VGA controller comes standard with the Flyer 32DT and is 100% VGA compatible. This graphics adapter has 512-KB of video memory and can support the following resolutions:

- 640 x 480, 256 colors
- 800 x 600, 256 colors
- 1024 x 768, 16 colors

## Appendix A Error Messages

The power-on self-test displays messages when it detects nonfatal on board or off board failures. There are two types of error messages:

- *Nonfatal Errors* display information on your monitor.
- *Fatal System Board Error Beep Codes* signal an error condition when a message cannot be displayed on your monitor.

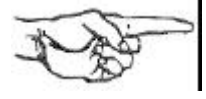

**NOTE:** For recurring problems, do the following:

- Call your nearest authorized ALR dealer.
- Call the ALR Technical Support at (714) 458-0863 or 800-257-1230.
- Remember, DO NOT send any equipment without a Return Material Authorization (RMA) and original packaging. The RMA number must be written clearly on the carton in which the equipment is shipped.

### **Nonfatal Errors**

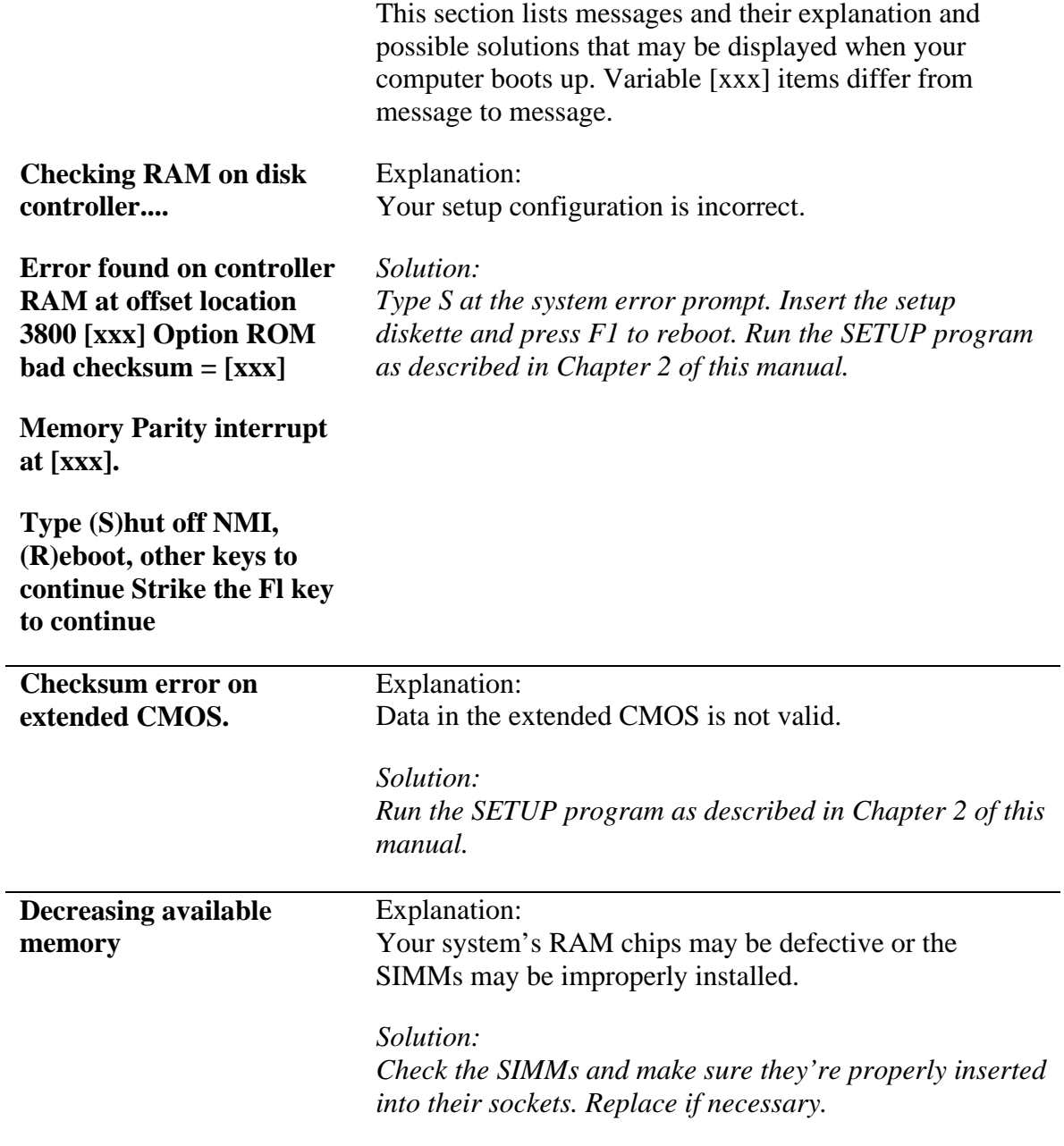

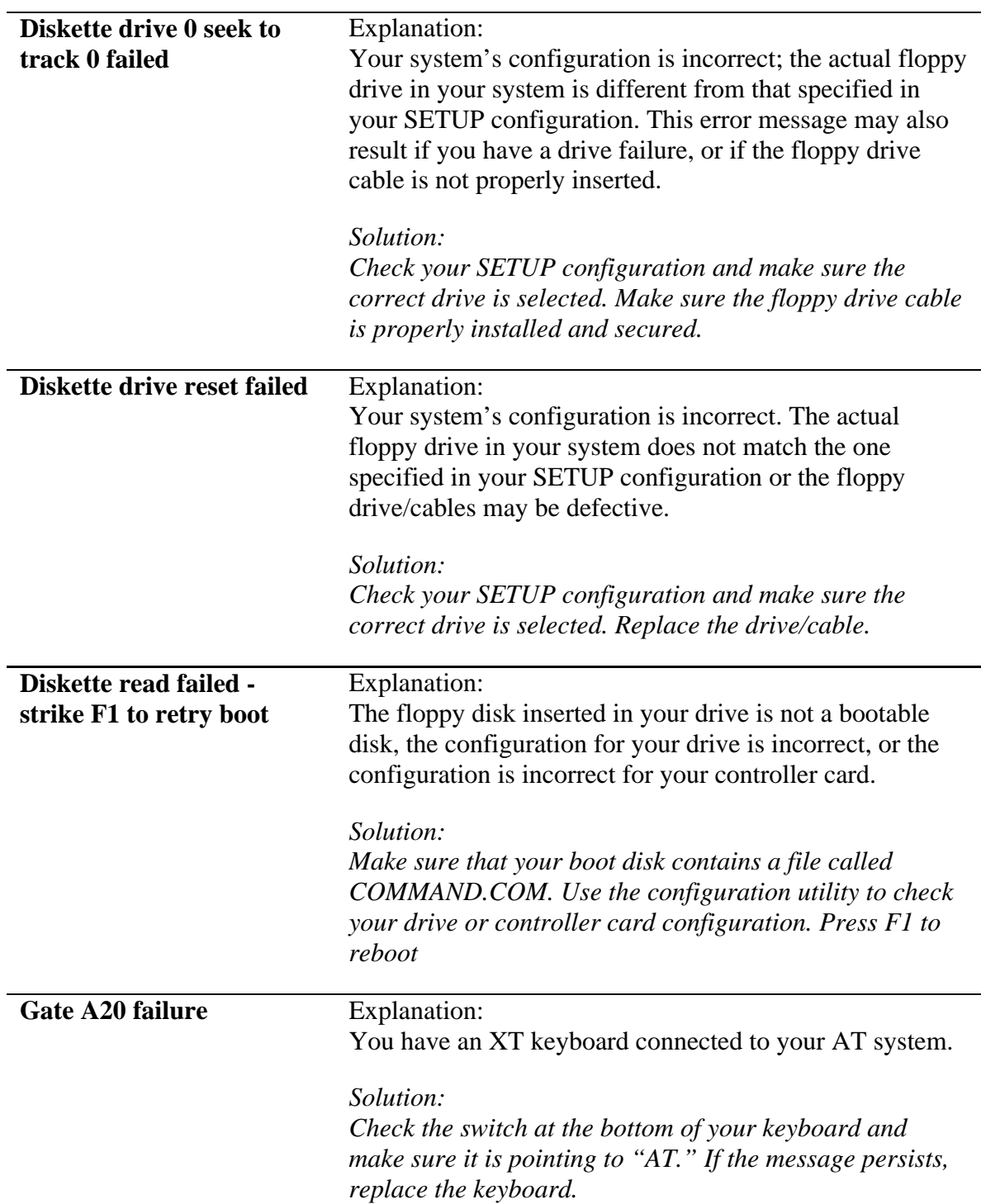

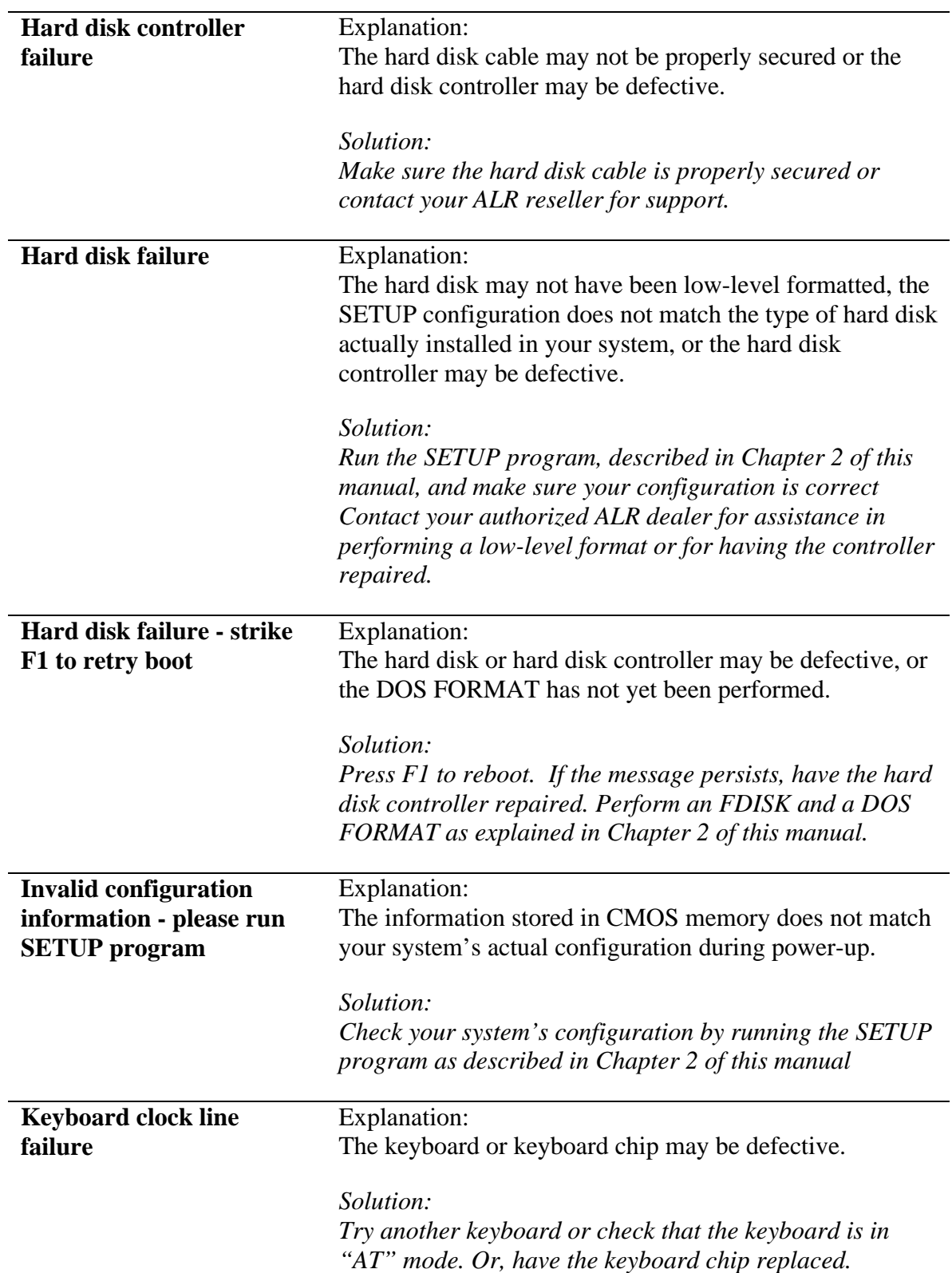

![](_page_35_Picture_163.jpeg)

![](_page_36_Picture_164.jpeg)

![](_page_37_Picture_153.jpeg)

### **Fatal System Board Error Beep Codes**

If an error occurs when the monitor is not available to display the message, the self-test issues a series of beeps to signal the error. The self-test does not issue a beep if a test is aborted while in progress.

For example, a failure of bit 3 in the first 64-KB of RAM causes a 2-1-4 beep code (a burst of two beeps, a single beep, and a burst of four beeps). Additionally, the self-test writes a value to I/O port 80H. This code enables debugging tools to help technical users identify the failed area.

Errors are either fatal (those that halt the system) or nonfatal (those that are not serious enough to halt the system). Fatal errors contain the word "failure."

![](_page_38_Picture_263.jpeg)

![](_page_39_Picture_149.jpeg)

# Appendix B Hard Disk Drive Characteristics

![](_page_40_Picture_554.jpeg)

![](_page_41_Picture_310.jpeg)

- To see this table during the BIOS SETUP, move the cursor to Hard Disk C: and press F1. Drive types and characteristics sometimes change with different BIOS versions, so it is a good idea to always check the online information.
- Users with Model 80 of the Flyer 32DT should select Drive Type 43, for Model 120 select Drive Type 9 and for Model 200 select Drive Type 18. For any other models refer to the chart on the previous page when determining the drive type in your system.
- Drive type numbers not assigned are reserved for future use.
- Drive types 48 and 49 are user-definable. That is, you can change the parameters according to your drive specification. See Chapter 2 for details.

## Appendix C Standard System Specifications

![](_page_42_Picture_114.jpeg)

![](_page_43_Picture_156.jpeg)

\* This system does not support Novell's Disk Coprocessor Board (DCB) channel #2 due to an interrupt conflict with the mouse port.

![](_page_43_Picture_157.jpeg)

# Appendix D Advanced BIOS Setup

The Phoenix AT-compatible BIOS SETUP program sets the contents of the battery-powered CMOS RAM that stores system configurations. The SETUP program also provides the following features:

- checks conventional and extended memory and reports its capacity (only on initial setup)
- recalculates CMOS data and checksums
- shows the presence of a coprocessor (if installed)
- displays a message if the video configuration is wrong
- provides a password support feature

Use the following keys to control the BIOS SETUP program:

- **Up** ( $\uparrow$ ) and **Down** ( $\downarrow$ ) arrow keys to move the shaded cursor to the appropriate option
- **Plus (+)** and **Minus ( )** keys to scroll through the selections and select the appropriate configuration
- **PgUp** and **PgDn** keys to toggle between the three SETUP screens
- **ESC** key to open the Exit Setup window with the following choices:
- **F4** to save values and reboot
- **F5** to load default configuration values
- **F6** to abort SETUP without saving

**After running the SETUP program, you must boot the system by selecting F4 so that the configurations you've just set can be recorded in CMOS.** If you power down instead of rebooting, the data you've just entered will not be recorded

#### **Activating the SETUP Program**

To activate the SETUP program, press **CTRL-ALT-ESC** at the DOS prompt.

The FLYER 32DT BIOS SETUP program is displayed on three screens. When you activate the BIOS SETUP program, the system responds with the Main SETUP Screen which lists copyright message, time and date, and current system configurations, similar to the screen that follows.

|                         | **Standard System Parameters** |      |                |       |                |     | Page 1 of 3             |
|-------------------------|--------------------------------|------|----------------|-------|----------------|-----|-------------------------|
| System Time:            | 14:10:47                       |      |                |       |                |     |                         |
| System Date:            | Feb 15, 1992                   |      |                |       |                |     |                         |
| Diskette A:             | 3.5 Inch, 1.44 MB              |      |                |       |                |     |                         |
| Diskette B:             | Not Installed                  | Cyl  | Hd             | Pre   | Lz             | Sec | Size.                   |
| Hard Disk 1:            | Type 19                        | 1024 | $\overline{7}$ | 512   | 1023           | 17  | 59                      |
| Hard Disk 2:            | Not Installed                  |      |                |       |                |     |                         |
| Base Memory:            | 640 KB                         |      |                |       |                |     |                         |
| Extended Memory: 384 KB |                                |      |                |       |                |     |                         |
| Video Card:             | EGAVGA                         |      |                |       |                |     |                         |
| Keyboard:               | Installed                      |      |                |       |                |     |                         |
| CPU Speed:              | Fast                           |      |                |       |                |     | Numlock on at boot: Yes |
|                         |                                |      |                |       |                |     |                         |
|                         |                                |      |                |       |                |     |                         |
| <b>Fsc</b>              |                                |      |                |       |                |     |                         |
| Menu                    | F2<br>Sys Info                 |      |                | Field | $+/-$<br>Value |     | PaUp/Dn<br>Page         |

Figure D-1: Main BIOS Setup Screen

The following list provides the selections available for each option:

![](_page_46_Picture_96.jpeg)

![](_page_47_Picture_134.jpeg)

The second SETUP Screen provides the Embedded Feature Control used to configure the floppy and hard disk controllers and I/O ports:

![](_page_48_Picture_66.jpeg)

Figure D-2: Second BIOS SETUP Screen

The selections for each Embedded Feature Control are:

![](_page_48_Picture_67.jpeg)

![](_page_49_Picture_147.jpeg)

Figure D-3 illustrates the third BIOS SETUP screen.

![](_page_50_Picture_1.jpeg)

Figure D-3: Third BIOS SETUP Screen

The options available on the third BIOS SETUP screen are as follows:

![](_page_50_Picture_89.jpeg)

If you are required to upgrade the "Flash" EPROM, you will be provided with the software and complete instructions by ALR.

If you wish to enable password support, follow the instructions later in this chapter.

### **Saving Configuration Changes**

After making changes to any of the BIOS Setup screens, pressing ESC will prompt you with the following message window:

![](_page_51_Figure_5.jpeg)

You are provided with the following options:

![](_page_51_Picture_99.jpeg)

![](_page_52_Picture_148.jpeg)

![](_page_52_Picture_2.jpeg)

Password is selected, all password security is disabled until Enable User Password is selected.

#### **Establishing a User Password** When your system arrives, there will be no user password (the default is no password). You can establish the initial user password through the SETUP program as follows:

- 1. Activate the SETUP program by pressing **CTRL-ALT-ESC**.
- 2. Press the **PgUp** or **PgDn** keys twice to access the third SETUP screen. The Security Features Control screen, similar to the illustration below, is displayed in Figure D-3:

![](_page_53_Picture_4.jpeg)

Figure D-3: Third BIOS SETUP Screen

- 3. Use the  $Up(\hat{\mathsf{T}})$  or **Down**  $(\downarrow)$  arrow keys to move the cursor to the Supervisor Options: option.
- 4. Use the **Plus (+)** or **Minus (-)** keys to scroll to the Enable User Password selection and press **<Enter>.**

The SETUP screen password support options will now display the following selections:

Supervisor Password: **Supervisor Options:** Change User Password:

**Enter Password** Change User Password **Enter New Password** 

- 5. Use the **Up** ( $\uparrow$ ) or **Down** ( $\downarrow$ ) arrow keys to move the cursor to the Change User Password: option.
	- 6. Type the password you want to use and press **<Enter>.** The screen displays asterisks (\*) for each character that you type in.

![](_page_54_Picture_5.jpeg)

standar

**NOTE**: The password may have from 4-7 alphanumeric characters (spaces are not allowed) and is not casesensitive. For example, if you type the password as "MERMAID" now, and later you type the password as "mermaid" or "Mermaid," the system will still recognize the password.

If the password that you typed is invalid (for example, more than 7 characters), the system responds with:

INVALID Password

If the password that you typed is valid, the system responds with:

#### Password Accepted

- 7. Press the **ESC** key to automatically re-boot the system. (There is no need to enter the old password when you are establishing the initial password.)
- 8. Once your system reboots you will be prompted to enter your password. Type in the password you created in step 6. If you type in an invalid password, you will be notified of the error and re-quested to reenter the password.

![](_page_55_Picture_1.jpeg)

**NOTE:** The system allows you to make mistakes seven (7) times before locking up. If the system locks up, you will have to turn the system OFF and then turn it ON again.

Once you do type in the correct password and it is accepted, your system completes the booting sequence.

9. Type the new date and press **<Enter>**. The DOS prompt will appear and you can continue as usual.

The SETUP program provides two options for changing a user password.

- Change User Password: Enter Old User Password
- Supervisor Options: Change User Password

A typical user (that is, a person not signed on as a supervisor) must use the Change User Password: option. This option requires that the user's "old" password be entered first. This procedure is explained below.

A supervisor (that is, a person signed on with the supervisor password) can change a user password without knowing the "old" password through the Supervisor Options: Change User Password option (refer to "Using Supervisor Options" for detailed information on this procedure).

As a typical user, you can change a user password through the SETUP program as follows:

- 1. Activate the SETUP program by pressing **CTRL-ALT-ESC**. Press **PgUp** or **PgDn** until the third SETUP screen is displayed.
- 2. Use the **Up** ( $\uparrow$ ) or **Down** ( $\downarrow$ ) arrow key to move the cursor to the Change User Password: option.
- 3. Use the **Plus (+)** or **Minus (-)** keys to scroll to the Enter Old Password selection.
- 4. Enter your "old" password, as requested and press **<Enter>**.

#### **Changing a User Password**

The system will then display the Enter New Password selection.

5. Enter your "new" password, as requested and press **<Enter>**.

If either the "old" or "new" password that you typed is invalid (for example, more than 7 characters), the system responds with:

INVALID Password

If your password is accepted, the system responds with:

#### Password Accepted

6. When the system accepts your new password, press the **ESC** key to exit the SETUP screen.

When your system arrives, the supervisor password default will be "power." You can accept the default password or establish a different supervisor password through the SETUP program.

**NOTE:** Once user and supervisor passwords have been established, your system is in "protected mode" and either the user password or supervisor password must be entered to gain access to the system. If, in the unlikely event that the user and the supervisor both forget their passwords, call your authorized ALR dealer for information.

To establish a different supervisor password, follow the procedure below:

- 1. Activate the SETUP program by pressing the **CTRL-ALT-ESC** keys. Press the **PgUp** or **PgDn** keys until the third SETUP screen is displayed.
- 2. Use the  $Up(\hat{\mathsf{T}})$  or **Down**  $(\downarrow)$  arrow keys to move the cursor to the Supervisor Options: option.
- 3. Use the **Plus (+)** or **Minus (-)** arrow keys to scroll to the Enable User Password selection and press **<Enter>.**

The SETUP screen will now display the following selections:

### **Establishing a Supervisor Password**

. . . . . . . . . .

Supervisor Password: **Supervisor Options:** Change User Password:

**Enter Password** Change User Password **Enter New Password** 

- 4. Use the **Up** ( $\uparrow$ ) or **Down** ( $\downarrow$ ) arrow keys to move the cursor to the Supervisor Password: option.
- 5. Type the password "power" and press **<Enter>**. The screen displays asterisks (\*) for each character that you type in and then displays the message:

Password Accepted

- 6. Use the Up  $(\uparrow)$  or **Down**  $(\downarrow)$  arrow keys to move the cursor to the Supervisor Options: option.
- 7. Use **Plus (+)** or **Minus (-)** keys to scroll to the Change Supervisor Password selection and press **<Enter>**. The system responds:

Enter New Password

8. Type the password you want to use and press **<Enter>**. The screen displays asterisks (\*) for each character that you type in.

![](_page_57_Picture_10.jpeg)

**NOTE:** Passwords may have from 4-7 alphanumeric characters (spaces are not allowed) and is not casesensitive. For example, if you type the password as "MERMAID" now, and later you type the password as "mermaid" or "Mermaid," the system will still recognize the password.

If the password that you typed is invalid (for example, more than 7 characters), the system responds with:

#### INVALID Password

If the password that you typed is valid, the system responds with:

Password Accepted

![](_page_58_Picture_1.jpeg)

- 9. Press the **ESC** key to automatically re-boot the system.
- 10. When the system has rebooted you will be requested to enter your password.
- 11. Type in the password you created in step 8. If you type in an invalid password, you will be notified of the error and requested to re-enter the password.

**NOTE:** The system allows you to make mistakes seven (7) times before locking up. If the system locks up, you will have to turn the system OFF and then turn it ON again. Once you do type in the correct password and it is accepted, the following message is displayed:

\*\*Password Accepted\*\*

12. Type the new date and press **<ENTER>**. The DOS prompt will appear and you can continue as usual.

![](_page_58_Picture_8.jpeg)

**NOTE:** When you have signed on as a supervisor, the Supervisor Options: option will be available. This option is not accessible if you are not signed on as a supervisor. The next section "Using Supervisor Options" describes all supervisor options and how they are performed.

![](_page_59_Picture_158.jpeg)

Password Accepted

5. Press **ESC** to reboot the system.

![](_page_60_Picture_1.jpeg)

**NOTE:** Notice that the system does not require the entry of the user's "old" password as it does in the Change User Password: option. This is done so that the supervisor can change a user's password without knowing their "old" password; for example, in the case of an employee who has forgotten their password, or for an employee who has left the company.

- **Disable User Password** 1. Use the  $Up(\uparrow)$  or  $Down(\downarrow)$  arrow keys to move the cursor to the Supervisor Options: option.
	- 2. Use the **Plus (+)** or **Minus (-)** keys to scroll to the Disable User Password selection.
	- 3. Press **<Enter>**. The system responds with the following:

User Password Disabled

4. Press **ESC** to reboot the system.

![](_page_60_Picture_9.jpeg)

**NOTE:** When Disable User Password is selected, all password security (user and supervisor) is disabled. When you reboot the system, it is in an unprotected mode, and all password support is suspended and remains so until Enable User Password is selected.

**Enable User Password** When Disable User Password has been selected, all password security (user and supervisor) is disabled. This means that the system is in an unprotected mode, and all password support is suspended and remains so until Enable User Password is selected. Any user (not just a supervisor) can enable the user password by following the procedure below:

- 1. Use the **Up** ( $\uparrow$ ) or **Down** ( $\downarrow$ ) arrow keys to move the cursor to the Supervisor Options: option.
- 2. Use the **Plus (+)** or **Minus (-)** keys to scroll to the Enable User Password selection.
- 3. Press **<Enter>.** The system responds with the following:

Password Enabled

**Change Supervisor**

**Password**

- 4. Use the **Up** ( $\uparrow$ ) or **Down** ( $\downarrow$ ) arrow keys to move the cursor to the Change User Password: option.
- 5. Type in the new password.
- 6. Press **ESC** to reboot the system.
- 1. Use the **Up** ( $\uparrow$ ) or **Down** ( $\downarrow$ ) arrow keys to move the cursor to the Supervisor Options: option.
- 2. Use the **Plus (+)** or **Minus (-)** keys to scroll to the Change Supervisor Password selection.
- 3. Press **<Enter>.** The system responds with the following:

#### Enter New Password

4. Type in the new supervisor password. The system responds with the following:

#### Password Accepted

5. Press **ESC** to reboot the system.

![](_page_61_Picture_11.jpeg)

**NOTE:** When changing a supervisor password, be sure to make a mental note of the change. Once user and supervisor passwords have been established, your system is in protected mode and either the user password or supervisor password must be entered to gain access to the system. In the unlikely event that both the user and the supervisor forget their passwords, call your authorized ALR dealer for information.

### **Flash EPROM**

The FLYER 32DT is yet another system from ALR to incorporate a "Flash" EPROM for the BIOS. Before explaining just what a "Flash" EPROM is, it may be useful to understand what a standard EPROM is and how it works.

EPROM stand for Eraseable Programmable Read-Only Memory. This unique chip can have data stored in it, have the data erased and have new data recorded in its place. However, in order to erase the data, the chip must be exposed to ultraviolet light. This means of erasure is not exactly practical outside of a factory environment, and reprogramming the chip is not possible without special equipment. Until now, users had to physically replace EPROMs in their sys-tem with new ones that were programmed at the factory.

A "Flash" EPROM differs from a standard EPROM because it can be erased by simply applying a voltage to it. It can also be reprogrammed with software you can run on your system. This allows users to upgrade the information in their BIOS simply by running a program.

An EPROM is generally used in computers to store system configuration and BIOS in-formation. If it becomes necessary to update your BIOS information, ALR will send you the software and instructions necessary to do so.